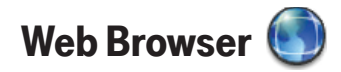

#### Browse the Web

- 1 Press JUMP :: to go to the Jump screen. Scroll to highlight Web Browser, then press the trackball.
- 2 Start typing the address of the Web page you wish to visit. The Go To dialog box opens automatically.
- 3 The characters you type appear in the top field of the Go To dialog box. Possible URL matches, and the option to search for the text you type, appear in the drop-down menu.
- 4 To go to a Web page, you can either finish typing the complete URL in the Go To dialog box then press Return; or, roll the trackball to highlight a suggested URL in the drop-down menu, then press the trackball.

 $\checkmark$  To open Web pages faster, press **MENU**  $\equiv$  and select **Settings**. Scroll down the Settings screen and clear the "Show images" check box.

 $\checkmark$  To **increase/decrease** the text size displayed on a page, press **MENU** and select View > Text Size. Select Increase, Decrease, or one of the sizes.

#### Bookmark a Web Page

To open the list of bookmarks, press **MENU**  $\equiv$  and select **Bookmarks** or press **MENU**  $\overline{=}$  + **K**.

- 1 Open the Web page you want to bookmark.
- **2** Press **MENU**  $\equiv$  + **N** to open the Add Bookmark dialog box.
- **3** Edit the bookmark name if you wish, verify the URL, and select a folder in which to store the bookmark from the Folder pop-up menu. (If you select **New Folder**, you'll be prompted to type a folder name.)
- **4** Press DONE  $\lt\prime$  to save the bookmark.

# Copy Text on a Web Page

You can copy all the text on a Web page by pressing **MENU**  $\equiv$  + **A**, then MENU  $\equiv$  + C. Copy only specific text you highlight by doing the following:

- 1 Press MENU  $\equiv$  and select Edit Text > Text Selection Mode. Alternatively you can press the SHIFT key while rolling the trackball. Either method will put you in "text mode". A blinking cursor (|) appears.
- 2 Use the D-Pad or trackball to position the cursor where you want your text selection to begin or end.
- **3** Press and hold the **SHIFT** key while using the D-Pad or trackball to select text, starting from the cursor's location. You can deselect the text by releasing the **SHIFT** key and rolling the trackball.
- 4 When finished selecting, press **MENU**  $\equiv$  + C. Now you can paste (MENU  $\equiv$  + V) the text in any text box on the device. Exit text mode by pressing  $DONE \approx$

# View and Save Web Page Images

You can switch your view of a page to "image mode" which allows you to view and save images on a Web page.

- 1 With a Web page on the screen, press **MENU**  $\equiv$  and select **Image Selection Mode (MENU**  $\equiv$  **+ L).** You are now in "image mode".
- 2 Roll the trackball to highlight the image you want to view or save to your device. Note that in this mode, images (instead of hyperlinks) are highlighted as you roll the trackball.
- **3** Press the trackball to select the image. It opens alone on the screen. Zoom the image by pressing the D-Pad up or down.
- 4 Press and hold the trackball to open the context menu. From this menu you can **Save Image** to your Device Album or **Send** the image link via the options listed.
- **5** Press **DONE**  $\sim$  to return to the Web page, still in image mode. Press **DONE**  $\sim$  again to exit image mode.

# Web Page Layout

You can view a Web several different ways:

- **Screen-Size Layout** This is the default view, in which the page is fitted to the screen width. To switch to this view press  $MENU \equiv$  and select **Screen-**Size Layout [MENU  $\equiv$  + W].
- **Full-Size Layout** In this view the Web page is presented in its original layout. So, only part of the full-size page fits in the screen.To switch to this view, press MENU  $\equiv$  and select Full-Size Layout [MENU  $\equiv$  + W].
- **Mini Page** Mini Page is a tool that allows you to see an overview of the whole page so that you can navigate the page and select an area to zoom in on. To switch to Mini Page, press  $[MENT = + SPACE]$ .

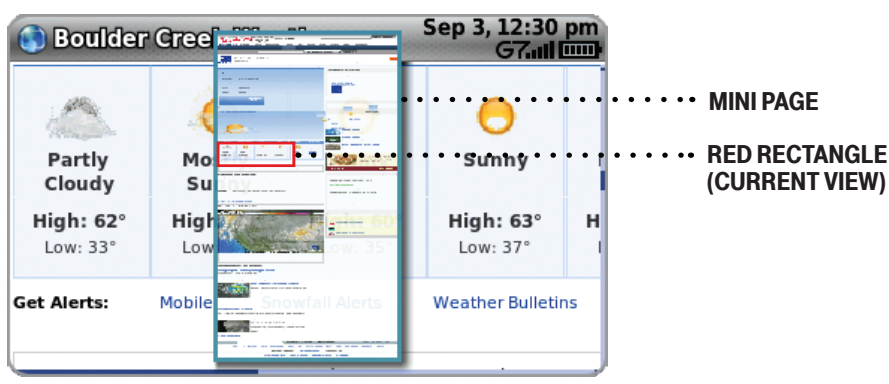

While in Mini Page:

- **Journal Use the trackball to move the red rectangle to the area you want toview,** then press the trackball to view that area in the main screen.
- Scroll quickly the height or width of a page by holding down **MENU** while rolling the trackball
- . Zoom in/out of the page by pressing the D-Pad up/down. (See all the zoom options in full-size layout from the View > Zoom submenu.)

To navigate a Web page:

- Use the trackball or the D-pad to move right/left or up/down.
- Scroll page by page by holding down **MENU**  $\equiv$  while rolling the trackball up/down; or press  $\epsilon$  to page up,  $\epsilon$  to page down.

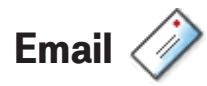

#### Send an Email Message

- 1 Press JUMP :: to go to the Jump screen. Scroll to highlight **Email**, then press the trackball.
- 2 Press MENU  $\equiv$  to open the menu. New Message is selected by default; press the trackball to open the Compose screen.
- **3** The text cursor is in the **To** field; type the name or email address of the person to whom you wish to send an email. If you type a name, the Address Book will try to pull the correct email address from your contact data. Add more To fields by typing a comma (,) or semicolon (;). Open the menu to add a CC or BCC.
- 4 Scroll to the **Subject** field and type the subject of your email.
- 5 Scroll to the message body and type your message.

 $\checkmark$  To delete text in the forward direction, press the **SHIFT + DEL** keys together. To delete the current line of text, press the ALT + DEL keys together.

6 To save the message as a draft, press **DONE** $\sim$ . To send the message, either select the **Send** button at the bottom of the Compose screen, or press **MENU**  $\equiv$  + **M**.

#### Fetch Email from External Accounts

When you register your device account, you automatically receive an email account that you can use immediately on either your device or the Email application on the Desktop Interface. Your email address is *username*@ tmail.com, where username is the name you selected during registration.

In addition to the email account that came with your device, you can receive email from (up to) three accounts with external email providers. You can also check some Internet email accounts by using the Web Browser, as described in "Fetch Email Using Your Device's Web Browser" on page 58.

# About Tabs

You can display the email you fetch to your device from external accounts in separate tabs on the Browse Email screen, with each tab containing an Inbox and the other system folders (Saved, Drafts, Sent, Trash).

Here are some tips about using tabs:

- **Navigate Tabs** The quickest way to navigate tab-to-tab is to press the D-Pad left or right. You can also jump to any tab by pressing **MENU** then selecting **View**  $[\equiv +D]$ . The submenu lists all the accounts you've displayed in tabs.
- **Hide/Show "System" Tabs** You can hide or show the Welcome and Add Accounts tabs by pressing **MENU**  $\equiv$  then opening the **View** submenu.
- **Nove a Tab** With a tab highlighted, press **MENU**  $\equiv$  then select **Move**  $\mathbf{F} = \mathbf{I} \cdot \mathbf{O}$ . Use the D-Pad to position the tab where you want it, then press the trackball.
- **Rename a Tab** With a tab highlighted, press **MENU**  $\equiv$  then select **Rename.** Type a new tab name in the Rename Tab dialog box, then press  $DONE \sim$

# Add an External Account

The instructions that follow explain how to use your device to fetch email from external accounts. You can also set up accounts from the Email application on the Desktop Interface.

- 1 Press JUMP: to go to the Jump screen. Scroll to highlight **Email**, then press the trackball.
- 2 Press MENU  $\equiv$  then select **Accounts > Add Account.** Alternatively you can select the Add Account tab (if shown). Select a provider from the submenu:
	- If you select one of the branded accounts, you will be asked to sign in, agree to the terms of service, and your account will be set up in its own tab. If signin is successful, the last seven days of messages will be fetched to your device. You are set up!
	- If you select the POP/IMAP option, you can select one of the providers from the list, or choose Other Pop/IMAP, and provide the information, described below.
- 3 The Sign-In Information dialog box appears.
	- If you selected a named provider, the Mail Server, Port, and Protocol will auto-fill. Otherwise, for **Mail Server**, if you don't know the name of your email server, your email provider will be able to tell you, or if you have an email account through your ISP, contact them for assistance. Reference the table below for samples:

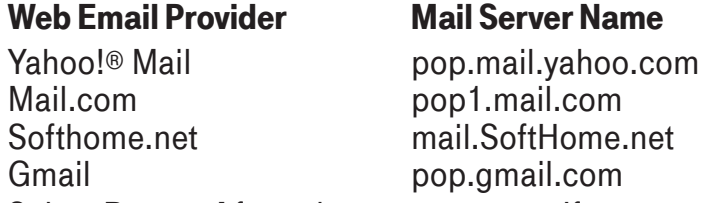

- **EXECTE:** Select **Protocol** from the pop-up menu. If you aren't sure what protocol your email server uses, select **Auto-detect** (the default selection) or select one of the email services listed at the bottom of the pop-up menu.
- $\blacksquare$  Complete the **Port** field. Unless your email provider has specified otherwise, leave the port at 110. If you selected a specific email service in the Protocol field, then the Port field will auto-fill correctly.
- **Complete the Username** field. The name you use to sign in to your account.

**Complete the Password** field. The password you use for your account. When complete, select **Next**  $\mathbf{D}$ .

- 4 The **Identity** dialog box appears. Change the From Name/Address and/or the **Reply-To Name/Address** fields if you want. These will be used for all messages sent from this account. When complete, select  $Next$
- **5** The **Incoming Email** dialog box appears. Select to store your account email in either a separate tab, or your primary account folder. Select a folder or create a new folder from the pop-up menu. When complete, select DONE  $\mathbf{r}$ .
- **6** The system will attempt to sign you in to the account. You will receive notification if there are any sign-in problems.

# Edit External Email Account

To edit an existing account, do the following while in the Email application:

- 1 From the Browse Email screen, press **MENU**  $\equiv$  then select **Accounts > Edit.** Select the account you want to edit from the submenu.
- **2** The **Edit Account** dialog box opens. Step through the dialog boxes or jump to a specific dialog box from the pop-up menu. In addition to the information you provided when you set up the account, you will see General and Signature categories.
- 3 In the General dialog box, you can turn certain functionality on or off:
	- **Collect email from this account** This option is checked by default. If, at some point in the future, you want the Email application to stop collecting email messages from the external account, uncheck the box. The account information is saved.
	- **Remove retrieved email from server** This option is not checked by default. This means that as your messages are fetched to your device and Email Desktop Interface, those messages are also kept on your external account's email server. If you want the messages on the server to be removed as they're downloaded to your device, then check this box.
	- **Copy Outgoing Messages You can have each message you send** from this account automatically CC'd or BCC'd to another email address. Check the box and the type the email address in the text field.
	- **Send new message alerts This option is checked by default. When** checked, after a new message arrives, you will receive a balloon alert and sound and see an icon in the title bar. This assumes you have selected a **New Message Alert** ringtone on the main menu's **Settings** > General screen.
- 4 In the Signature dialog box, you can change how the messages from your account are signed. The signature is added automatically to any new message.
- 5 When you are finished making your edits, select  $\text{DONE} \sim$ . To discard any changes you've made and dismiss the screen, press **CANCEL :**

# Fetch Email Using Your Device's Web Browser

If there is a Web interface to your email account, you can use your device's Web Browser application to sign in to those accounts and check your email. A couple popular email Web sites are listed below:

- $\blacksquare$  Yahoo! ® Mail http://mobile.yahoo.com/home
- . MSN Hotmail http://mobile.msn.com/hm/folder.aspx

Press MENU  $\Xi$  + K to open the Bookmarks screen; some sites may have been bookmarked for you. To go directly to an email Web site, do the following:

- 1 Press JUMP :: to go to the Jump screen. Scroll to highlight Web Browser, then press the trackball.
- 2 Begin typing the URL for your Internet email account. Your entry will be inserted in the Go To dialog box automatically.
- **3** Press the trackball to go to the Web site's sign in page.

# Attach a Media File or vCard to an Email Message

You can attach up to 2 MB of files to an email message.

- **1** Press JUMP  $\ddot{\cdot}$  to go to the Jump screen. Scroll to highlight **Email**, then press the trackball.
- 2 Press MENU  $\equiv$  + N to open the Compose screen. Complete the To,<br>Subject, and Message fields.
- 3 Do one of the following to attach a photo, video, vCard, or sound:
	- **Attach Image/Video** Press  $\triangleright$  to go to your Camera albums. Roll the trackball to highlight an item, then press the trackball to select an image or video to send. You can select multiple items. Each selected item will display a check mark in the corner. When you've finished selecting, open the menu and select **Use Checked** or press **DONE** $\sim$ .
- **Attach Voice Recording Press G to open the recorder. Press G** again to start recording and **DONE**  $\sim$  to stop recording. Review your recording then, when ready, press **DONE**  $\sim$ .
- **Attach Song or Ringtone Press MENU**  $\equiv$  **and select Attach > Audio.** Select a song/ringtone category from the audio selector list, then choose a specific song or ringtone from the pop-up menu and press  $DONE$ <sub> $K$ </sub>.
- **Attach vCard** Press MENU  $\equiv$  and select **Attach > vCard**. Highlight the contact you want to send, then press the trackball to select it.
- 4 Your email message returns to the screen, including attached items. (To remove an attachment, highlight it and press the DEL key.) Select the **Send** button or press **MENU**  $\equiv$  + **M** to send.

# Address Book

# Add a Contact to the Address Book

You can store up to 2000 contacts in your Address Book and assign 50 of those as "favorites".

- 1 Press JUMP:: to go to the Jump screen. Scroll to highlight Address Book, then press the trackball.
- 2 Press MENU  $\equiv$  to open the menu. New Contact is selected by default; press the trackball to go to the New Contact Identity screen.
- 3 To create a contact, you only need to type basic "identity" information: a First or Last name. On this screen you can also provide a **Middle** name and a **Nickname**, as well as select an icon.

4 To select an icon, roll the trackball up to highlight  $\Box$ , then press the trackball to open the icon selector. Highlight the icon you want, then press the trackball to select it.

To assign a **Photo Caller ID** icon, select  $\mathbf{r}$  from the icon selector, which will open the Browse Albums screen. Then, from this screen:

- To select a photo already in an album, roll the trackball to highlight the photo you want to associate with the contact, then press the trackball to select it. Press  $\mathsf{DONE} \sim$ .
- **To capture a new photo, press <b>E**. Press **a** again to capture, then **DONE**  $\sim$  to save the photo. Press DONE  $\sim$  again to view the album contents. Select the photo. Press DONE $\sim$ .

A smaller version of the photo now appears on the Identity screen and will be used to identify that contact on incoming call notifications.

- **5** When finished with the Identity screen, select **DONE** $\mathbf{r}$ . You advance to the next New Contact screen, in which you can type or select additional contact information.
- 6 Scroll through the New Contact fields (Personal Info, Phone, Email, and so on), selecting **Add** or **Edit** to open screens in which you can add contact details. Set a custom ringtone for your contact in the Add Details dialog box for Phone.
- 7 When finished, press **DONE**  $\sim$  to save your new contact information.

# Assign a Contact as a "Favorite"

You can assign 50 favorite contacts. A favorite contact is marked in the Browse Contacts screen with a star **A**. All your favorites are listed in the Favorites tab on the Browse Contacts screen.

For favorite contacts, when you open their Contact Details screens, you will see an Activity Log tab, which lists the last 15 communications you've had with this contact.

To assign a contact as a favorite:

1 On the Browse Contacts screen, highlight the contact you want to be a favorite.

2 Press MENU  $\equiv$  and select Add to Favorites. Your contact will now appear in the Favorites tab, as well as in the All tab. If you ever want to unassign this contact as a favorite, highlight the contact, press **MENU**  $\equiv$  and select Remove from Favorites.

#### Address Book Tabs

The Browse Contacts screen now has information displayed in tabs:

- $\blacksquare$  All tab Displays all contacts, or a specific category of contacts that you've selected from the View submenu.
- **Favorites** tab Displays all the contacts you've assigned to be favorites.
- **Recent Calls** tab Displays a view of your Call Log from the Recent Calls tab (last 100 calls).
- **Dnline Now** tab Displays all your buddies that are online. Note that if you are offline for a specific IM service, then the online buddies for that service will not be displayed.

For more information about using tabs, read "About Tabs" on page 55.

# Communicate with a Contact

From the Address Book's Browse Contacts screen, highlight a contact, then press and hold the trackball. A menu opens that lists all the communication options available for that contact. Select the action you want to take.

You can also quickly send an email, instant message, text message, or place a call to a contact from a contact's "Details" screen:

- 1 Go to the Address Book and select a contact with the trackball. Their Contact Details screen opens.
- 2 The Contact Details screen lists all the information that you have stored for this contact: phone numbers, email addresses, IM screen names, and so on.
- **3** To open a communication with this contact, highlight the phone number or address of interest, then press the trackball to select it. A menu opens with relevant communication options.

4 Select the option to send the call, open a compose screen, or an IM conversation.

If you go to the Recent Calls or Online Now tabs, select a call or screen name to open a communication with that contact.

To edit or add contact details, select the **Edit** button on the Contact Details screen.

#### Import Address Book Contacts

If you have a SIM card from T-Mobile with contact information stored on it, you can import that information to your device by following the instructions in "Import Contacts from Your SIM Card" on page 48 of this guide.

If you have existing contact information stored in a Personal Information Management (PIM) application, you can import that data to your Address Book on the device and Web. To do this, first go to your Address Book on the Web:

- 1 Go to your desktop or laptop computer and sign in to the Desktop Interface (see "The Desktop Interface" on page 41 by following the instructions in the Start Guide.
- 2 From your Jump page, click **Address Book**.
- **3** Click **Import** in the Address Book sidebar. The Import page opens.
- 4 The Import page includes step-by-step instructions for completing the import process. The following file types (exported formats) can be imported: Microsoft Outlook for PC (.txt file), Microsoft Outlook Express for Mac (.txt file), Microsoft Entourage for Mac (.txt file), Palm Desktop for PC (.txt/.tab file), Palm Desktop for Mac (.txt/.tab file).
- 5 After you click the **Import** button, your contacts are imported to your Web Address Book then sent to your device via the network. Make sure your device has a wireless connection; then, after two to three minutes, check your device to confirm that your new contacts have arrived.

# Set and Send "My vCard"

You can set one of your contacts to be "you", so that you can send "My vCard" to others easily.

- 1 Press JUMP :: to go to the Jump screen. Scroll to highlight Address Book, then press the trackball.
- 2 Scroll to highlight the contact you want to set as "you", then press MENU  $\equiv$  and select vCard > Set as My vCard. On the Browse Contacts screen, you will now see a  $\equiv$  icon next to your name.
- 3 To send your vCard, from the Browse Contacts screen, press MENU $\equiv$ and select **vCard > Send My vCard via** > **Email** [MENU  $\equiv$  + M], Text, or **Bluetooth [MENU**  $\equiv$  **+ Y].** For Email and Text, a compose screen opens. For Bluetooth, a dialog opens that allows you to select the receiving device.
- 4 To change or remove the "My vCard" setting, first press **MENU**  $\equiv$  and select **vCard > Clear My vCard**. To set a different contact as "My vCard", highlight the contact, then press **MENU**  $\equiv$  and select **vCard** > Set as My vCard.

# Send any Contact's vCard

- 1 Press JUMP :: to go to the Jump screen. Scroll to highlight Address Book, then press the trackball.
- 2 Scroll to highlight the contact whose vCard you want to send, then press MENU  $\equiv$  and select **vCard > Send Contact's vCard via > Email**, Text, or Bluetooth. For Email and Text, a compose screen opens. For Bluetooth, a dialog opens that allows you to select the receiving device.

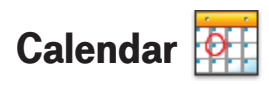

# Add an Event to Calendar

You can create and store up to 1000 events in your Calendar.

- 1 Press JUMP  $\odot$  to go to the Jump screen. Scroll to highlight **Organizer**, then press the trackball to open the second-level ring of applications. Highlight Calendar, then press the trackball.
- 2 Press MENU  $=$  + N to open an Event Details screen.
- 3 Name your event, type a location, assign a duration, add repetitions, reminders, and notes as applicable.
- **4** Press **DONE**  $\sim$  to save the event. It will now appear on your Upcoming (if it's scheduled within the next seven days), Daily, Week, or Month views.
- 5 To view your schedule, select one of the "Views" from the menu. Each view has a keyboard shortcut:
	- $\blacksquare$  Upcoming MENU = + 0
	- $\blacksquare$  Day MENU  $\equiv$  + 9
	- $Wee$ k MENU  $\equiv +8$
	- $M$ onth MENU =  $+ 7$
	- $\text{Year}$  MENU = + 6
	- $\blacksquare$  Trash MENU  $\equiv$  + T

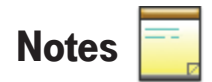

#### Create a Note

You can create and store up to 50 notes. Each note can be up to 8000 characters, which is about four pages in a paperback.

- 1 Press JUMP :: to go to the Jump screen. Scroll to highlight Organizer, then press the trackball to open the second-level ring of applications. Highlight **Notes**, then press the trackball.
- **2** Press **MENU**  $\equiv$  + **N** to open a blank note. Type your note; it is saved as soon as you type it.
- 3 Press the trackball to fold your note; press again to unfold. Notes must be unfolded before you can edit them.

#### Send a Note via Email

- 1 Press JUMP :: to go to the Jump screen. Scroll to highlight Organizer, then press the trackball to open the second-level ring of applications. Select Notes.
- 2 Create a new note or highlight an existing note.
- 3 Press MENU  $\equiv$  and select **Send Note** or press MENU  $\equiv$  + M. A compose screen opens with the note in the message body; complete the message and Send.

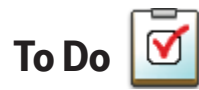

### Add a Task

You can create and store up to **50** tasks.

- 1 Press JUMP:: to go to the Jump screen. Scroll to highlight Organizer, then press the trackball to open the second-level ring of applications. Highlight To Do, then press the trackball.
- 2 Press MENU  $\equiv$  + N to open a blank task screen. Create your task.
- **3** Press **DONE**  $\sim$  to save the task.

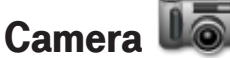

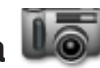

Your device comes with a built-in 2 megapixel photo/video camera. You can store up to 1.75 MB of photos on your device's internal memory. You can store more photos plus videos on your microSD card. The number you can store will depend on the capacity of the card and the size of the photos (Small, Medium, or Large) and length of the videos. Remember that you might be sharing the card's capacity with sound files as well.

#### Take a Photo

Before you capture a photo, be sure your camera lens is clean!

- 1 Press JUMP  $\ddot{\cdot}$  to go to the Jump screen. Scroll to highlight Camera, then press the trackball.
- 2 Press MENU  $\equiv$  and select Capture New, or simply press the right shoulder button  $\odot$ . The screen now acts as the "viewfinder".
- 3 Your device has two capture "modes": photo and video. The currentlyselected mode is displayed in the upper-right of the screen. If you are in "Video mode", then select the mode  $\mathbb{F}$  button to switch to "Photo" mode".
- 4 To change the quality and resolution of your photos, press **MENU**  $\equiv$  and select **Photo Settings**. Select JPEG quality (compression) and resolution (size). For both settings, larger values increase the quality of your photo but require more storage space.
	- **JPEG Quality** Select from Low, Medium, or High.
	- **Resolution** Select from  $320 \times 240$  (tiny),  $640 \times 480$  (small),  $1280 \times$ 1024 (medium), or 1600 x 1200 (large).
- 5 To display the amount of space you have left for pictures in the selected album, press the Settings button  $\ddot{\mathbf{x}}_i$  to open the pop-up menu. It shows the approximate number of photos, and available space in megabytes. When finished, press **DONE**  $\sim$  to save.
- 6 By default, the photo will be saved to the **Memory Card Album**. To save to your device, press **MENU**  $\equiv$  and select **Capture to**. From the submenu select **Device Album**, or another album you created on the memory card.
- 7 When you're ready to take your photo, press the right shoulder button  $\partial$ or use the trackball to select the capture photo button  $\bullet$ .
- 8 The photo preview appears on the display. You can:
	- Press CANCEL : to discard it; or,
	- Press DONE  $\sim$  to save it to the album you've selected.

Once the preview has disappeared, you can select  $\boxtimes$  to send the photo via Bluetooth or an Email or Multimedia message.

9 To return to the Browse Albums screen, select  $\mathbb{R}$  or press DONE $\mathbf{r}$ .

# Capture Video

Videos can only be stored on your memory card, so be sure you have a card inserted!

- **1** Press JUMP  $\div$  to go to the Jump screen. Scroll to highlight **Camera**, then press the trackball.
- 2 Press MENU  $\equiv$  and select **Capture New**, or simply press the right shoulder button  $\delta$ . The screen now acts as the "viewfinder".
- 3 Make sure you are in "Video mode". The currently-selected mode is displayed in the upper-right of the screen. If you are in "Photo mode", then select the mode button  $\Gamma$  to switch to "video mode".
- 4 When you're ready to start your video, press the right shoulder button  $\delta$ or use the trackball to select the capture video icon  $\Box$ . During capture, you will see a red button in the right corner of the screen:

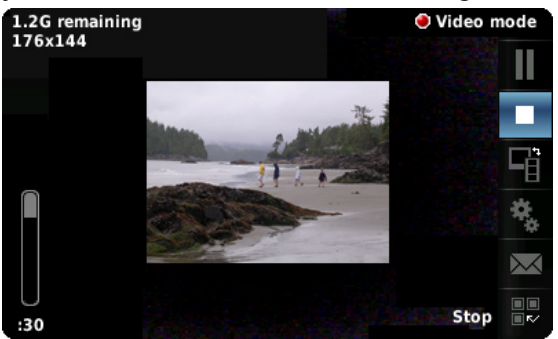

- **5** To pause the recording, select the pause button **T**. To end the recording, select the stop button  $\Box$ .
- **6** Once you select the stop button, the video is saved to the specified album on your memory card. At this point you can select the send button  $\boxtimes$  to send the video via Bluetooth or an Email or Multimedia message.
- 7 To return to the Browse Albums screen, select  $\mathbb{F}$  or press DONE $\mathbf{r}$ .

#### Send Media Files via Bluetooth, Email or MMS Message

To send photos or videos, select the items you want to send, then press MENU  $\equiv$  and select Send # Checked via > Bluetooth, Email [MENU  $\equiv$  + M], or MMS. For Email and MMS, a compose screen opens. For Bluetooth, a dialog opens that allows you to select the receiving Bluetooth device. The recipient of the file(s) will receive an alert asking them to approve the Bluetooth transfer before it is made.

You can also attach one or more photos/videos while composing an email message or a multimedia message. For instructions, read "Attach a Media File or vCard to an Email Message" on page 58, and "Send a Multimedia Message" on page 49.

 $\checkmark$  To select all items in an album, open or highlight the album, then press MENU  $\equiv$  and select Edit > Check All in Album, or press MENU  $\equiv$  + A. To uncheck, select Edit > Uncheck All or press MENU  $\equiv$  + U.

# Use Photo for Caller ID or Key Guard Background

You can assign the photos you've saved in one of your photo albums as a Caller ID or a key guard background image.

#### To assign a photo as a Caller ID:

Follow the instructions in "Add a Contact to the Address Book", step 4, on page 59.

#### To assign a photo as a key guard background image:

- **1** Press JUMP:: to go to the Jump screen, then press **MENU** and select Settings > Key Guard & Security.
- 2 Press the trackball with the **Select Image** pop-up highlighted. Select to go to your Camera Albums.
- **3** Select the photo you want to use as the key guard background by high-<br>lighting it then pressing the trackball.
- 4 Press DONE  $\sim$  to make the assignment, then press DONE  $\sim$  again to dismiss the Key Guard & Security screen.

# Media Player **P**

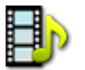

Use the Media Player media player to play audio and video files that you have stored on your microSD card. You can use a memory card of any capacity. Remember that you might be sharing the card's capacity with Camera photos and videos.

 $\checkmark$  The media player will play 3GP and MP4 (simple profile) video files, and MP3, WAV, MIDI, WMA, AAC (MP4), XMF, RMF, AIFC, IMY, and AMR audio files; it will not play RAM, M4P, FLAC, RA or any other audio file that is not listed above.

# Copy Music or Video to the Memory Card

Before you can copy any songs or videos to your memory card, you must insert a card into the microSD card slot on your device. For instructions, read "Memory Card Slot" on page 21. Once your card is installed, do the following:

- 1 Connect your device to your computer with the USB cable provided in the box. Read more in "USB/Power Port" on page 22.
- 2 On your computer, find the mounted USB drive and open it.
- 3 You should see a folder at the top-level named "Music". If you do not see this folder, then create it. If you are copying a video file, create a folder named "Video".
- 4 You're ready to copy audio or video files to the memory card. In the Music folder, it's best if you organize your songs in sub-folders. For example, you could create one folder for each album or artist. Use subfolders in the Video folder too if that helps you organize the files.
- 5 Copy audio or video files from your computer's hard drive to your device's mounted USB drive, in the folders under "Music" or "Video", as appropriate.
- 6 When finished copying, close the USB drive window and "unmount" the drive as required by your computer. Remove the USB cable from your device and computer.

# Play Music or Video

Listen to your music and videos using the device speaker, stereo headphones with a 3.5mm jack (including those provided in the box), or a stereo Bluetooth device.

- 1 Press JUMP :: to go to the Jump screen. Scroll to highlight Media Player, then press the trackball.
- 2 The Browse Media screen appears. Your music and videos are organized into categories with the number of items in each shown in parentheses. (Files are categorized automatically, based on information contained in the file itself.)
- **3** Select a listening device by pressing **MENU**  $\equiv$  and selecting **Listen via.** From the submenu, select your preferred method of listening. If you select a Bluetooth stereo headset, a dialog will open so you can select the receiving Bluetooth device.
- 4 Scroll to highlight a category, then press the trackball to "drill down" to the next level. Here you might see songs/videos or more categories. At any level of the Browse Library screen, simply select the category or item you want to play, and it will be added to the "Play Queue" (all the items that are waiting to be played). You can also use the shortcuts:
	- **NENU**  $\equiv$  + **P** Plays selection (interrupts currently-playing item).

**NENU**  $\equiv$  + **Q** – Queues selection (waits its turn in the list to play). The progress of the item currently playing is shown at the top of the screen.

- 5 Items playing in a list will not repeat, but you can change this setting by pressing MENU  $\equiv$  then selecting Shuffle and Repeat. Choose from Shuffle, Repeat, Repeat 1, or No Repeat.
- 6 To control play from anywhere on your device, press JUMP  $\ddot{\cdot}$  + DONE  $\sim$ and the mini media player will open. Read more in "Mini Media Player" on page 13.

# Listen Using Stereo Bluetooth Headset

You can use a Bluetooth stereo device to listen to music or video. To pair and set your headset for use with the Media Player, read "Bluetooth Hands-Free Headset or Car Kit" on page 12.

# Create a Playlist

You can create as many playlists as you wish and edit them at any time. Here's how:

- 1 From the Browse Library screen, select one of the top-level categories, then find a song, video, artist, album, genre, or composer you want in a playlist.
- 2 With the song, video, artist, album, genre, or composer highlighted, press MENU  $\equiv$  and select Add to Playlist > New Playlist.
- 3 Give your new playlist a name in the dialog box that opens. Press DONE  $\sim$  to save the playlist.

Now your newly-created playlist will be included in the Playlists category on the Browse Library screen.

- To add songs to this or any playlist, highlight an item or category, press MENU  $\equiv$  and select Add to Playlist > "Playlist Name".
- To remove an item from an existing playlist, open the playlist, then highlight the item. Press MENU  $\equiv$  and select **Remove from Playlist**.

# Download Catalog

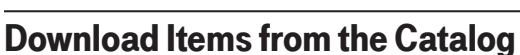

Download ringtones, applications, games, and themes from the Catalog! You'll find that browsing the Catalog and purchasing items is easy and fun:

- 1 Press JUMP  $\ddot{\mathbf{r}}$  to go to the Jump screen. Scroll to highlight **Download** Catalog, then press the trackball.
- 2 Wait while the latest Catalog contents load. (If you leave the Catalog while the contents are loading, you'll see a marquee notification in the title bar once all items are loaded.)
- 3 Use the trackball to scroll through the Catalog categories. The categories are organized like the Jump screen in a "ring" on the left, with each category's splash screen on the right. Highlight, then press the trackball to open a category's Browse Items screen.

 $\checkmark$  If you know the name of the item you're interested in, press **MENU**  $\vec{r}$  + **F** to open the Find dialog box. Type the name of the item then select **Find**. Matches will appear; select the item of interest to open its Item Details screen.

- 4 Individual items are grouped into folders. Highlight a folder then press the trackball to open a folder's items. Once you find an item you're interested in, select the item to open its Item Details screen.
- 5 To listen to a brief sample of a ringtone or view sample screen shots of an application or theme before you purchase it, select the **Preview** button. Select **Purchase** to step through the simple on-screen purchase process.
- 6 Once purchased, your item will be downloaded to your device, network connectivity permitting. You'll be notified with the Ready to Install dialog when your item is ready to be installed. Select **Install** to install immediately or select **Install Later** to add the item to your Downloads list, where you can find it and install it whenever you like (see the next section, "Manage Your Downloaded Items").
- 7 If your item is not delivered immediately, you can check the download process from the Downloads screen, described below.

# Manage Your Downloaded Items

To install or remove a downloaded item; check the download status of a purchased item; or view a list of all the downloads you have made through the Catalog (including details such as price, subscription term, upgrade information), go to the Downloads screen:

- **1** Press JUMP  $\ddot{\cdot}$  to go to the Jump screen. Scroll to highlight **Download** Catalog, then press the trackball.
- 2 Scroll to **Downloads**, then press the trackball to open the Downloads screen.
- 3 All your downloads are listed on this screen, organized into folders by categories. Highlight a folder then press the trackball to reveal the items within.
- 4 Items currently being downloaded or waiting to be installed are shown in italic with the "transmitting" icon:  $\odot$ . Items that have been uninstalled are shown in italic.
- **5.** To install an item, select it using the trackball, then select **Install** from the Ready to Install dialog.

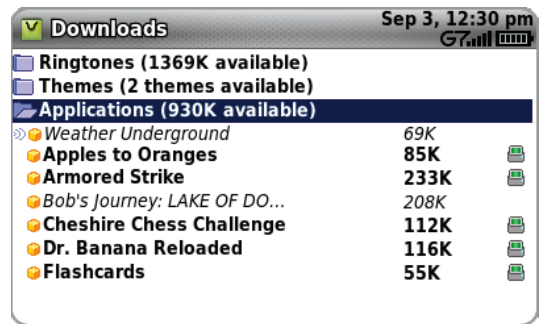

6 To view item details, highlight the item then press the trackball. To discard any highlighted item permanently, press **MENU**  $\equiv$  then select **Discard**.

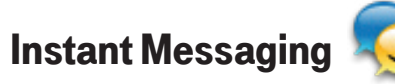

Use all the instant messaging applications at the same time  $\odot$ !

# Sign On

- **1** Press JUMP  $\ddot{\textbf{\cdot}}$  to go to the Jump screen. Scroll to highlight **Instant** Messaging, then press the trackball to open the second-level ring of applications. Highlight the IM application of your choice, then press the trackball. The Sign On screen appears.
- 2 Type your username and password (passwords are case-sensitive), then select the **Sign On** button.
- 3 Your list of friends appears. You are ready to send an instant message.

#### Send an Instant Message

- **1** Press JUMP  $\ddot{\cdot}$  to go to the Jump screen. Scroll to highlight **Instant** Messaging, then press the trackball to open the second-level ring of applications. Select the IM application of your choice.
- 2 Sign on with your username and password; the screen listing all your IM friends' usernames displays.
- **3** To start a conversation with a friend on your list, scroll to highlight the friend's username, then press the trackball to start a conversation.
- 4 Type your message. When ready, press the Return key to send.

#### Switch Between IM Conversations

You can have up to 10 IM conversations open at the same time. You can switch between conversations quickly by doing one of the following:

**From Menu** – Press MENU  $\equiv$  + **D** to open the IM Conversations submenu, which lists all your open conversations. Scroll to highlight the conversation you want to open, then press the trackball.